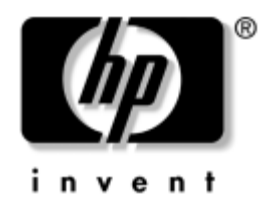

# Οδηγός επικοινωνιών δικτύου & **Internet**

Επιτραπέζιοι υπολογιστές για επιχειρήσεις

Κωδικός εγγράφου: 312968-153

### Νοέμβριος 2004

Αυτός ο οδηγός περιέχει ορισμούς και οδηγίες σχετικά με τη χρήση των λειτουργιών της κάρτας διασύνδεσης δικτύου (NIC), οι οποίες είναι προεγκατεστημένες σε επιλεγμένα μοντέλα. Επίσης παρέχει πληροφορίες σχετικά με τους Παροχείς υπηρεσιών Internet και την επίλυση προβλημάτων πρόσβασης στο Internet.

© Πνευματικά δικαιώματα 2004 Hewlett-Packard Development Company, L.P. Οι πληροφορίες που περιέχονται στο παρόν ενδέχεται να αλλάξουν χωρίς προειδοποίηση.

Οι ονομασίες Microsoft, MS-DOS, Windows και Windows NT είναι εμπορικά σήματα της Microsoft Corporation στις Η.Π.Α. και σε άλλες χώρες.

Οι μοναδικές εγγυήσεις για τα προϊόντα και τις υπηρεσίες της HP διατυπώνονται στις ρητές δηλώσεις εγγύησης που συνοδεύουν αυτά τα προϊόντα και υπηρεσίες. Τίποτα από όσα αναφέρονται στο παρόν έγγραφο δεν πρέπει να ερμηνευθεί ότι αποτελεί πρόσθετη εγγύηση. Η ΗΡ δεν θα φέρει ευθύνη για τεγνικά ή συντακτικά σφάλματα ή παραβλέψεις που περιέγονται στο παρόν.

Αυτό το έγγραφο περιέχει αποκλειστικές πληροφορίες που προστατεύονται από πνευματικά δικαιώματα. Δεν επιτρέπεται η φωτοτύπηση, αναπαραγωγή ή μετάφραση σε άλλη γλώσσα κανενός τμήματος αυτού του εγγράφου χωρίς την προηγούμενη έγγραφη συναίνεση της Hewlett-Packard Company.

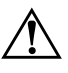

ΠΡΟΕΙΔΟΠΟΙΗΣΗ: Το κείμενο που φέρει αυτήν την ένδειξη υποδηλώνει ότι η μη συμμόρφωση με τις οδηγίες μπορεί να έχει ως αποτέλεσμα τραυματισμό ή απώλεια ζωής.

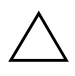

ΠΡΟΣΟΧΗ: Το κείμενο που φέρει αυτήν την ένδειξη υποδηλώνει ότι η μη συμμόρφωση με τις οδηγίες μπορεί να έχει ως αποτέλεσμα βλάβη του εξοπλισμού ή απώλεια δεδομένων.

#### Οδηγός επικοινωνιών δικτύου & Internet

Επιτραπέζιοι υπολογιστές για επιχειρήσεις

Πρώτη ἐκδοση (Φεβρουάριος 2003) Τρίτη έκδοση (Νοέμβριος 2004) Κωδικός εγγράφου: 312968-153

# Περιεχόμενα

### 1 Επικοινωνίες δικτύου

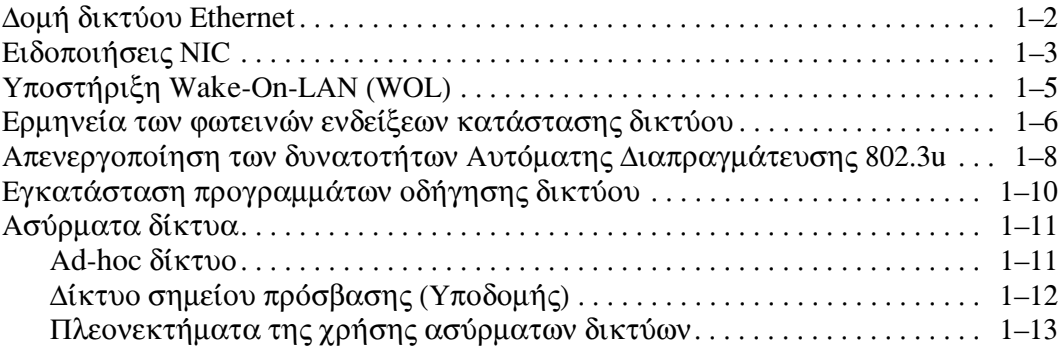

### 2 Επικοινωνίες Internet

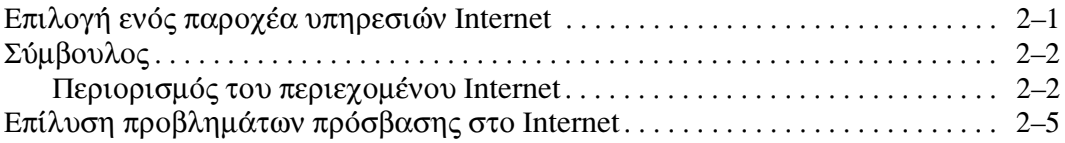

# Επικοινωνίες δικτύου

Σε αυτή την ενότητα περιλαμβάνονται τα εξής θέματα:

- $\Box$  Δομή δικτύου Ethernet
- **■** Ειδοποιήσεις μέσω κάρτας διασύνδεσης δικτύου (NIC)
- Υποστήριξη Wake-On-Lan (WOL)
- **■** Ερμηνεία των φωτεινών ενδείξεων κατάστασης δικτύου
- Απενεργοποίηση των δυνατοτήτων αυτόματης ανίχνευσης
- Εγκατάσταση προγραμμάτων οδήγησης δικτύου
- Ασύρματα δίκτυα

Η ενότητα αυτή παρέχει πληροφορίες σχετικά με τα δίκτυα Ethernet καθώς και τις υποδοχές υλικού και τα προγράμματα οδήγησης συσκευών λογισμικού που σας επιτρέπουν την πρόσβαση σε δίκτυα Ethernet. Η πρόσβαση σε δίκτυο υπολογιστών αυξάνει άμεσα τη δυνατότητα παραγωγικότητας. Εφόσον το δίκτυο είναι ενεργό, μπορείτε να πραγματοποιήσετε διαμοιρασμό πόρων, όπως έναν εκτυπωτή, ανταλλαγή πληροφοριών από τον έναν υπολογιστή στον άλλο και εκτέλεση κοινών προγραμμάτων λογισμικού.

Ο υπολογιστής είναι έτοιμος για σύνδεση σε δίκτυο, που σημαίνει ότι διαθέτει ένα ενσωματωμένο ελεγκτή δικτύου και ότι έχουν ήδη φορτωθεί προγράμματα οδήγησης συσκευής δικτύου στη μονάδα σκληρού δίσκου του υπολογιστή. Ο υπολογιστής είναι έτοιμος για σύνδεση στο δίκτυο.

## Δομή δικτύου Ethernet

Όλα τα δίκτυα Ethernet περιλαμβάνουν κάποιο συνδυασμό των ακόλουθων στοιχείων:

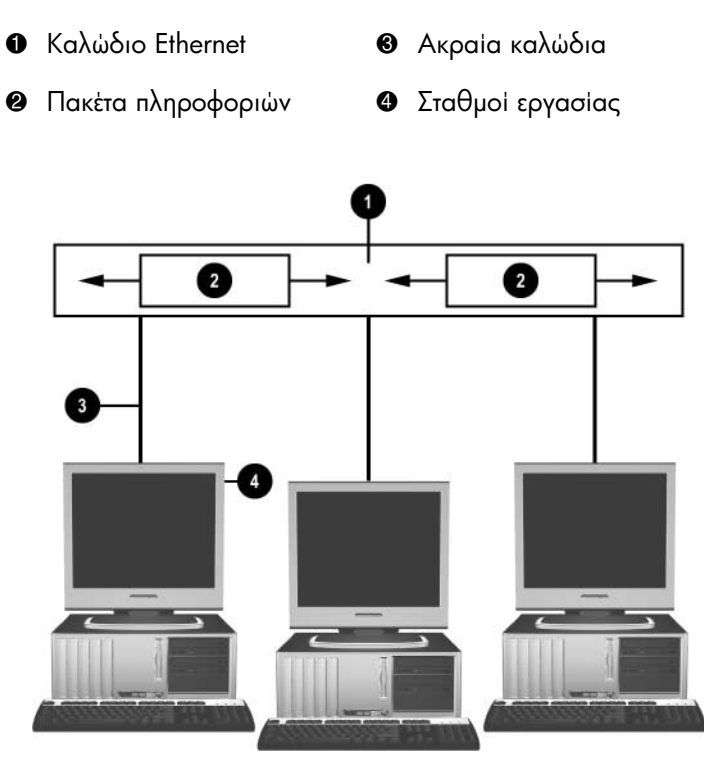

Δομή δικτύου Ethernet

Ανατρέξτε στον Οδηγό αναφοράς υλικού στο CD τεκμηρίωσης για πληροφορίες σχετικά με τον εντοπισμό του ακροδέκτη δικτύου και οδηγίες σχετικά με τη σύνδεση.

# Ειδοποιήσεις ΝΙΟ

Ορισμένες κάρτες διασύνδεσης δικτύου (NIC) διαθέτουν δυνατότητες ειδοποίησης, οι οποίες επιτρέπουν στο διαχειριστή συστήματος να παρακολουθεί από απόσταση τον υπολογιστή μέσω του δικτύου. Ο υπολογιστής μπορεί να στέλνει ειδοποιήσεις για το υλικό και το λειτουργικό σύστημα μέσω δικτύου προτού φορτωθεί ή ενώ φορτώνεται το λειτουργικό σύστημα, ενώ ο υπολογιστής βρίσκεται σε κατάσταση λειτουργίας χαμηλής ενέργειας καθώς και όταν είναι απενεργοποιημένος. Ανάλογα με το μοντέλο NIC, οι ειδοποιήσεις αυτές μπορούν να εμφανίζονται στις παρακάτω περιπτώσεις:

- $\blacksquare$  Απρόβλεπτη διακοπή λειτουργίας (hang) του BIOS του συστήματος—Κατά τη λειτουργία
- **■** Απρόβλεπτη διακοπή λειτουργίας (hang) του συστήματος—Κατά τη λειτουργία
- **■** Απουσία επεξεργαστή—Κατά την εκκίνηση
- Υπέρβαση θερμοκρασίας λειτουργίας—Κατά τη λειτουργία
- **■** Επέμβαση στο σασί—Κατά την εκκίνηση/ή κατά τη λειτουργία εάν λειτουργεί το σύστημα
- Επιτήρηση—Κατά τη λειτουργία (το ίδιο όπως η Απρόβλεπτη διακοπή λειτουργίας)
- Διάγραμμα παρακολούθησης δραστηριότητας υπολογιστή-Πάντα

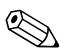

Οι κάρτες διασύνδεσης δικτύου (NIC) που διαθέτουν δυνατότητες ειδοποίησης είναι συμβατές με την προδιαγραφή 2.0 του Alert Standard Format (ASF) και υποστηρίζουν τις ειδοποιήσεις του πρωτοκόλλου RMCP (Remote Management and Control Protocol). Οι εφαρμογές του ASF 1.0 δεν θα υποστηρίζουν το πρωτόκολλο RMCP λόγω απουσίας ασφάλειας στην προδιαγραφή ASF 1.0.

H ενεργοποίηση και η διαμόρφωση των ειδοποιήσεων NIC είναι δυνατή με την εγκατάσταση παραγόντων ASF 2.0 για την κάρτα NIC που χρησιμοποιείτε. Αυτοί είναι διαθέσιμοι στη διεύθυνση www.hp.com. Η ενεργοποίηση και διαμόρφωση των ειδοποιήσεων ASF είναι επίσης δυνατή με τη χρήση του Common Information Model (CIM).

# Υποστἡριξη Wake-On-LAN (WOL)

H λειτουργία Wake-On-Lan (WOL) μπορεί να ενεργοποιηθεί και να απενεργοποιηθεί στα Windows XP και τα Windows 2000.

Για να ενεργοποιήσετε ή να απενεργοποιήσετε το Wake-On-Lan:

#### *Windows XP*

- 1. Ενεργοποιήστε τις επιλογές Start (Έναρξη) > Control Panel (Πίνακας ελέγχου).
- 2. Κάντε διπλό κλικ στην επιλογή Network Connections **(ÓõíäÝóåéò äéêôýïõ)**.
- 3. Κάντε διπλό κλικ στην επιλογή Local Area Connection **(Óýíäåóç ôïðéêïý äéêôýïõ)**.
- 4. Κάντε κλικ στην επιλογή **Properties (Ιδιότητες)**.
- 5. Κάντε κλικ στην επιλογή Configure (Παράμετροι).
- 6. Κάντε κλικ στην καρτέλα **Power Management (Διαχείριση ενέργειας), στη συνέχεια ενεργοποιήστε ή απενεργοποιήστε** το πλαίσιο ελέγχου για να **Επιτρέψετε στη συσκευή να θέσει τον υπολογιστή εκτός λειτουργίας αναμονής.**

#### *Windows 2000*

- l. Eνεργοποιήστε τις επιλογές **Start** (**'Eναρξη**) > Settings **(Ρυθμίσεις) > Control Panel (Πίνακας ελέγγου).**
- 2. Κάντε διπλό κλικ στην επιλογή Network and Dial-up Connections (Συνδέσεις δικτύου και δικτύου μέσω **ôçëåöþíïõ)**.
- 3. Κάντε δεξί κλικ στην επιλογή Local Area Connection (Σύνδεση τοπικού δικτύου).
- 4. Κάντε κλικ στην επιλογή Properties (Ιδιότητες).
- 5. Κάντε κλικ στην επιλογή **Configure (Παράμετροι).**

6. Κάντε κλικ στην καρτέλα Power Management (Διαχείριση ενέργειας), στη συνέχεια ενεργοποιήστε ή απενεργοποιήστε το πλαίσιο ελέγχου για να Επιτρέψετε στη συσκευή να θέσει τον υπολογιστή εκτός λειτουργίας αναμονής.

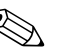

Για περισσότερες πληροφορίες σχετικά με τη λειτουργία Wake-On-LAN, ανατρέξτε στον οδηγό Remote Management Administrators Guide. Ο οδηγός Remote Management Administrators Guide περιλαμβάνεται μαζί με τα βοηθητικά προγράμματα «Remote Management Setup Utilities» και διατίθεται στο CD Support Software ή στην τοποθεσία www.hp.com.

### Ερμηνεία των φωτεινών ενδείξεων κατάστασης δικτύου

Μερικές κάρτες διασύνδεσης δικτύου Ethernet περιλαμβάνουν φωτεινές ενδείξεις για την κατάσταση του δικτύου:

- Ένδειξη σύνδεσης—ανάβει όταν το σύστημα είναι φυσικά συνδεδεμένο σε ένα ενεργό δίκτυο.
- Ένδειξη δραστηριότητας—ανάβει όταν ο υπολογιστής εντοπίζει δραστηριότητα στο δίκτυο. Όταν το σύστημα είναι συνδεδεμένο σε ένα δίκτυο συχνής χρήσης, η φωτεινή ένδειξη δραστηριότητας παραμένει σχεδόν συνέχεια αναμμένη.
- Ένδειξη ταχύτητας λειτουργίας—ανάβει κατά τη λειτουργία 1000 Mbps or 100 Mbps. Το χρώμα της ένδειξης προσδιορίζει την ταχύτητα λειτουργίας.

Μερικές κάρτες δικτύου διαθέτουν μόνο δύο φωτεινές ενδείξεις κατάστασης δικτύου, όπου η μία ένδειξη δηλώνει σύνδεση (αναμμένη) και δραστηριότητα (αναβοσβήνει) και η άλλη ένδειξη δηλώνει λειτουργία στα 1000 Mbps ή στα 100 Mbps. Η ενσωματωμένη κάρτα διασύνδεσης δικτύου έχει δύο φωτεινές ενδείξεις κατάστασης δικτύου στην υποδοχή NIC:

- **-** Φωτεινή ένδειξη σύνδεσης/δραστηριότητας—Η πράσινη ένδειξη ανάβει όταν το σύστημα είναι φυσικά συνδεδεμένο στο δίκτυο και αναβοσβήνει για να δηλώσει τη δραστηριότητα του δικτύου.
- **■** Ένδειξη ταχύτητας λειτουργίας—Η πράσινη φωτεινή ένδειξη ανάβει όταν πραγματοποιείται λειτουργία στα 1.000 Mbps, η κίτρινη όταν πραγματοποιείται λειτουργία στα 100 Mbps ενώ η ένδειξη δεν ανάβει όταν πραγματοποιείται λειτουργία στα 10 Mbps.

# Απενεργοποίηση των δυνατοτήτων Αυτόματης Διαπραγμάτευσης 802.3υ

Οι κάρτες δικτύου Αυτόματης Διαπραγμάτευσης αναγνωρίζουν αυτόματα τη μέγιστη ταχύτητα λειτουργίας του δικτύου και τις δυνατότητες αμφίδρομης επικοινωνίας του συνδεδεμένου δικτύου και ρυθμίζονται αυτόματα στον υψηλότερο κοινό συνδυασμό. Ο υπολογιστής αργίζει την αυτόματη διαπραγμάτευση όποτε επιτυγγάνεται μία έγκυρη σύνδεση δικτύου ή όταν φορτώνεται το πρόγραμμα οδήγησης της κάρτας διασύνδεσης δικτύου.

Εκτός από την αναγνώριση της ταχύτητας λειτουργίας του δικτύου, ο υπολογιστής καθορίζει και αν υποστηρίζεται η πλήρης αμφίδρομη λειτουργία (full-duplex). Τα συστήματα πλήρους αμφίδρομης επικοινωνίας μπορούν ταυτόγρονα να μεταδώσουν και να λάβουν πληροφορίες στο δίκτυο. Τα συστήματα ημι-αμφίδρομης επικοινωνίας δεν μπορούν να μεταδώσουν και να λάβουν πληροφορίες ταυτόγρονα.

Εάν γρειάζεται, μπορείτε να απενεργοποιήσετε τις δυνατότητες Αυτόματης Διαπραγμάτευσης και να υπογρεώσετε το σύστημα να λειτουργήσει σε μία κατάσταση μόνο.

#### Windows XP

- 1. Ενεργοποιήστε τις επιλογές Start (Έναρξη) > Control Panel (Πίνακας Ελέγχου).
- 2. Κάντε διπλό κλικ στην επιλογή Network Connections (Συνδέσεις δικτύου).
- 3. Κάντε διπλό κλικ στην επιλογή Local Area Connection (Σύνδεση τοπικού δικτύου).
- 4. Κάντε κλικ στην επιλογή Properties (Ιδιότητες).
- 5. Κάντε κλικ στην επιλογή Configure (Παράμετροι).
- 6. Κάντε κλικ στην καρτέλα Advanced (Για προχωρημένους).
- 7. Ενεργοποιήστε την επιλογή Link Speed & Duplex (Ταχύτητα σύνδεσης & Αμφίδρομη λειτουργία) στο πλαίσιο λίστας Property (Ιδιότητα).
- 8. Αλλάξτε τις τιμές ταχύτητας και τις διπλές τιμές και ορίστε τις κατάλληλες, ανάλογα με τις δυνατότητες του δικτύου.
- 9. Πατήστε ΟΚ. Ίσως σας ζητηθεί να επανεκκινήσετε τον υπολογιστή σας ώστε να τεθούν σε ισχύ οι αλλαγές.

#### Windows 2000

- 1. Ενεργοποιήστε τις επιλογές Start (Έναρξη) > Settings (Ρυθμίσεις) > Control Panel (Πίνακας Ελέγχου).
- 2. Κάντε διπλό κλικ στην επιλογή Network and Dial-up Connections (Συνδέσεις δικτύου και δικτύου μέσω τηλεφώνου.
- 3. Κάντε δεξί κλικ στην επιλογή Local Area Connection (Σύνδεση τοπικού δικτύου).
- 4. Κάντε κλικ στην επιλογή Properties (Ιδιότητες).
- 5. Κάντε κλικ στην επιλογή Configure (Παράμετροι).
- 6. Κάντε κλικ στην καρτέλα Advanced (Για προγωρημένους).
- 7. Ενεργοποιήστε την επιλογή Link Speed & Duplex (Ταγύτητα σύνδεσης/Αμφίδρομη λειτουργία) στο πλαίσιο λίστας Property (Ιδιότητα).
- 8. Αλλάξτε τις τιμές ταγύτητας και τις διπλές τιμές και ορίστε τις κατάλληλες, ανάλογα με τις δυνατότητες του δικτύου
- 9. Πατήστε ΟΚ. Θα σας ζητηθεί να επανεκκινήσετε τον υπολογιστή ώστε να τεθούν σε ισγύ οι αλλαγές.

Για περισσότερες πληροφορίες, ανατρέξτε στην τεκμηρίωση που παρέχεται με την κάρτα δικτύου.

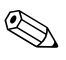

Η λειτουργία 100Base-TX και 1000Base-Tx προϋποθέτει τη γρήση καλωδίου UTP Κατηγορίας 5 με υποδογές RJ-45.

# Εγκατάσταση προγραμμάτων οδήγησης δικτύου

Τα προγράμματα οδήγησης επιτρέπουν στον υπολογιστή να επικοινωνεί με το δίκτυο. Επειδή η HP δεν γνωρίζει ποιο λειτουργικό σύστημα θα χρησιμοποιείτε, ο υπολογιστής παρέγεται έτοιμος για λειτουργία με διάφορα περιβάλλοντα.

Τα προγράμματα οδήγησης συσκευών για την κάρτα δικτύου εξασφαλίζουν τη σωστή φόρτωση των προγραμμάτων οδήγησης στο λειτουργικό σύστημα, επιτρέποντας την επικοινωνία με το δίκτυο.

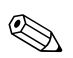

Προγράμματα οδήγησης παρέχονται για τα λειτουργικά συστήματα Windows XP Professional, Windows XP Home και Windows 2000, ανάλογα με το μοντέλο του υπολογιστή. Εάν χρησιμοποιείτε κάποιο άλλο λειτουργικό σύστημα, μπορεί να γίνει η εγκατάσταση των προγραμμάτων οδήγησης συσκευών από μέσα που περιλαμβάνονται με το λειτουργικό σύστημα του δικτύου ή είναι διαθέσιμα από την HP. Εάν χρειαστεί κάποτε να επαναλάβετε την εγκατάσταση του λειτουργικού συστήματος, χρησιμοποιήστε το CD Restore Plus!.

Οι πλήρεις οδηγίες για την εγκατάσταση των προγραμμάτων οδήγησης συσκευών δικτύου διατίθενται ως αρχεία κειμένου ASCII και βρίσκονται στον κατάλογο C:\COMPAQ\NIC. Χρησιμοποιήστε τις οδηγίες που βρίσκονται στο δευτερεύοντα κατάλογο, ο οποίος σχετίζεται με το περιβάλλον δικτύου.

Εγκαταστήστε τα σωστά προγράμματα οδήγησης συσκευών σύμφωνα με το λειτουργικό σύστημα που χρησιμοποιείτε, όπως αναφέρεται παρακάτω.

#### Windows XP

- 1. Ενεργοποιήστε τις επιλογές Start (Έναρξη) > Control Panel (Πίνακας Ελέγχου).
- 2. Κάντε διπλό κλικ στην επιλογή Network Connections (Συνδέσεις δικτύου).
- 3. Κάντε διπλό κλικ στο εικονίδιο New Connection Wizard (Οδηγός δημιουργίας σύνδεσης) και ακολουθήστε τις οδηγίες της οθόνης.

Windows 2000

Ακολουθήστε τις οδηγίες στα αργεία κειμένου ASCII που βρίσκονται στον κατάλογο C:\COMPAO\NIC. Χρησιμοποιήστε τις οδηγίες που βρίσκονται στο δευτερεύοντα κατάλογο, ο οποίος σγετίζεται με το περιβάλλον δικτύου.

# Ασύρματα δίκτυα

Ένα ασύρματο τοπικό δίκτυο παρέχει την ίδια λειτουργικότητα με ένα καλωδιακό δίκτυο, αλλά καθιστά περιττή την τοποθέτηση καλωδίων δικτύου και άλλου δικτυακού εξοπλισμού, καθιστώντας την ανάπτυξή του ευκολότερη.

Ένα ασύρματο τοπικό δίκτυο μπορεί να διαμορφωθεί για δύο διαφορετικές καταστάσεις λειτουργίας. Ενώ κάθε μέθοδος έχει τα πλεονεκτήματά της, η μία μπορεί να εξυπηρετεί καλύτερα της ανάγκες σας. Διαβάστε τις παρακάτω πληροφορίες διαμόρφωσης για να καθορίσετε ποια κατάσταση είναι καλύτερη για εσάς.

- Ad-hoc δίκτυο
- Δίκτυο σημείου πρόσβασης (Υποδομής)

### **Ad-hoc Siktuo**

Ένα Ad-hoc δίκτυο διαθέτει τον ευκολότερο τρόπο ανάπτυξης και είναι ιδανικό για μικρά γραφεία. Τα Ad-hoc ασύρματα δίκτυα μπορούν να αποτελούνται από δύο ή περισσότερους ασύρματους υπολογιστές–πελάτες που έχουν διαμορφωθεί ώστε να επικοινωνούν ο ένας με τον άλλο. Όλοι οι ad-hoc πελάτες-υπολογιστές επικοινωνούν απευθείας ο ένας με τον άλλο χωρίς να χρησιμοποιούν Σημείο πρόσβασης. Ως χρήστης αυτού του είδους δικτύου, έχετε τη δυνατότητα να δημιουργήσετε γρήγορα ένα ασύρματο δίκτυο για να μοιράζεστε αρχεία με άλλους εργαζομένους, να εκτυπώνετε σε κοινόχρηστο εκτυπωτή γραφείου και να έχετε πρόσβαση στο Internet μέσω μίας κοινόχρηστης σύνδεσης.

Η χρήση Ad-hoc δικτύου είναι οικονομικά συμφέρουσα επειδή δεν χρειάζονται εξαρτήματα άλλων συσκευών (σημεία πρόσβασης, διανομείς ή δρομολογητές) για να γίνει εγκατάσταση δικτύου. Ωστόσο, με τη χρήση Ad-hoc δικτύου, ο υπολογιστής σας μπορεί να επικοινωνήσει μόνο με τους κοντινούς ασύρματους πελάτες-υπολογιστές.

### Δίκτυο σημείου πρόσβασης (Υποδομής)

Ένα δίκτυο σημείου πρόσβασης ονομάζεται επίσης δίκτυο «υποδομής». Η κύρια διαφορά ανάμεσα σε ένα ασύρματο δίκτυο σημείου πρόσβασης και ένα ad-hoc δίκτυο είναι η προσθήκη ενός επιπλέον στοιχείου—του σημείου πρόσβασης. Το σημείο πρόσβασης χρησιμεύει ως κέντρο για το σύνολο της κίνησης δεδομένων στο ασύρματο δίκτυό σας, καθώς προσφέρει βέλτιστη διαχείριση όλων των ασύρματων συναλλαγών δεδομένων.

Το σημείο πρόσβασης διευρύνει την περιοχή κάλυψης του ασύρματου τοπικού δικτύου LAN. Κάθε ασύρματος υπολογιστής-πελάτης μπορεί να επικοινωνήσει με άλλους υπολογιστές που διαθέτουν ασύρματες συσκευές και βρίσκονται εντός της περιοχής κάλυψης του σημείου πρόσβασης.

Επιπλέον, η ασύρματη Υποδομή μπορεί να προσφέρει πρόσβαση σε ένα υπάρχον ενσύρματο τοπικό δίκτυο LAN. Ο σύνδεσμος αυτός προσφέρει σε υπολογιστές του ασύρματου τοπικού δικτύου υποδομής πρόσβαση σε άλλους πόρους και εργαλεία ενσύρματου τοπικού δικτύου, πρόσβαση στο Internet καθώς και δυνατότητα παράδοσης ηλεκτρονικού ταχυδρομείου, μεταφοράς αρχείων και διαμοιρασμού εκτυπωτή. Η HP μπορεί να προσφέρει όλες τις υπηρεσίες εγκατάστασης που είναι απαραίτητες για την επέκταση του ενσύρματου τοπικού δικτύου σας με ασύρματο δίκτυο LAN.

Εκτός από υπολογιστές με δυνατότητα σύνδεσης σε ασύρματο δίκτυο, χρειάζεστε ακόμα μόνο δύο είδη εξοπλισμού για να εγκαταστήσετε και να θέσετε σε λειτουργία το ασύρματο δίκτυο σημείου πρόσβασης:

- **■** Σημεία πρόσβασης: ασύρματοι πομποί, οι οποίοι προσφέρουν σύνδεση σε κάθε χρήστη εντός της περιοχής κάλυψης του ασύρματου τοπικού δικτύου LAN. Μπορείτε να εγκαταστήσετε στο δίκτυό σας όσα σημεία πρόσβασης χρειάζεστε και επιπλέον να προσθέσετε εύκολα νέα σημεία πρόσβασης καθώς επεκτείνεται το δίκτυο προκειμένου να μπορείτε να καλύψετε μια σειρά γραφείων με ένα μόνο ασύρματο τοπικό δίκτυο LAN. Για κάθε σημείο πρόσβασης απαιτούνται δύο συνδέσεις:
	- **□** Τυπική πρίζα ρεύματος
	- Μια σύνδεση Ethernet στο υπάρχον ενσύρματο τοπικό δίκτυο LAN ή μια εισερχόμενη σύνδεση στο Internet.
- Κάρτες ασύρματου τοπικού δικτύου LAN: λειτουργούν  $\blacksquare$ όπως οι κάρτες διασύνδεσης δικτύου (NIC) αλλά ασύρματα και καθιστούν δυνατή την επικοινωνία ενός υπολογιστή με ένα ασύρματο δίκτυο. Πολλοί υπολογιστές της ΗΡ διαθέτουν ενσωματωμένες κάρτες ασύρματου τοπικού δικτύου LAN ώστε να μπορείτε να τους συνδέετε σε ασύρματο δίκτυο μόλις τους αφαιρέσετε τη συσκευασία. Εάν ο υπολογιστής σας δεν διαθέτει κάρτα ασύρματης λειτουργίας, μπορείτε εύκολα να προσθέσετε μία. Για οδηγίες εγκατάστασης, ανατρέξτε στον Οδηγό αναφοράς υλικού στο CD τεκμηρίωσης.

### Πλεονεκτήματα της χρήσης ασύρματων δικτύων

Η χρήση ασύρματων τοπικών δικτύων (WLAN) προσφέρει νέα επίπεδα ευελιξίας και προσβασιμότητας στην επιχείρησή σας. Τα πλεονεκτήματα της χρήσης ασύρματων δικτύων σημαίνει ότι:

- Σε έναν χώρο εργασίας δεν χρειάζεται να τοποθετούνται ακριβές καλωδιώσεις που έχουν δύσκολη εγκατάσταση.
- **■** Ολόκληροι χώροι εργασίας μπορούν να προστεθούν ή να μεταφερθούν με ελάχιστο χρόνο διακοπής λειτουργίας.
- Οι εργαζόμενοι μπορούν να οργανώσουν εκ νέου τον χώρο εργασίας τους χωρίς να περιορίζονται από την ύπαρξη ή την απουσία πριζών για να έχουν πρόσβαση στο δίκτυο.
- **■** Συχνά, ένα ασύρματο τοπικό δίκτυο WLAN μπορεί να εγκατασταθεί πιο γρήγορα και πιο οικονομικά από ένα ενσύρματο δίκτυο.
- **■** Σε ένα ασύρματο τοπικό δίκτυο WLAN μπορούν να προστεθούν επιπλέον υπολογιστές γρήγορα και με ελάχιστο κόστος.
- $\blacksquare$  Η συντήρηση και διαχείριση των ασύρματων τοπικών δικτύων WLAN μακροπρόθεσμα είναι πιο εύκολη από αυτή των ενσύρματων δικτύων.
- **■** Τα ασύρματα τοπικά δίκτυα προσφέρουν στους εργαζόμενους την ελευθερία να έχουν πρόσβαση σε επιχειρηματικές πληροφορίες πραγματικού χρόνου οποτεδήποτε και οπουδήποτε μέσα σε ένα γραφείο ή σε πανεπιστημιακό χώρο.
- Εκτός της επιχείρησης, τα δημόσια ασύρματα τοπικά . δίκτυα μπορούν να παράσχουν ασφαλή συνδεσιμότητα υψηλών ταχυτήτων και πρακτική διαθεσιμότητα σε δυνατότητες ηλεκτρονικού ταχυδρομείου, Internet και εκτύπωσης.

Για περισσότερες πληροφορίες σχετικά με τα ασύρματα δίκτυα, επισκεφθείτε τη διεύθυνση www.hp.com ή επικοινωνήστε με τον εκπρόσωπο της HP της περιοχής σας.

# **Επικοινωνίες Internet**

Σε αυτή την ενότητα περιλαμβάνονται τα εξής θέματα:

- Επιλογή ενός παροχέα υπηρεσιών Internet
- **■** Σύμβουλος
- Επίλυση προβλημάτων πρόσβασης στο Internet

## Επιλογή ενός παροχέα υπηρεσιών Internet

Ο παροχέας υπηρεσιών Internet (ISP) σας προσφέρει πρόσβαση (μέσω τηλεφώνου, καλωδιακή, DSL ή ασύρματη) καθώς και το λογισμικό που χρειάζεστε για να συνδεθείτε στο Internet. Οι περισσότεροι ISP προσφέρουν επίσης υπηρεσίες ηλεκτρονικού ταχυδρομείου (E-mail), πρόσβαση σε ομάδες συζήτησης, χώρο για τη δημιουργία σελίδων Web και τεχνική υποστήριξη. Μερικοί ISP προσφέρουν και εμπορικές υπηρεσίες, όπως φιλοξενία των τομέων για εταιρείες και άτομα που θέλουν να αναπτύξουν επιχειρηματικές δραστηριότητες μέσω Internet. Μπορείτε να διαλέξετε από τοπικούς ή εθνικούς ISP.

Ένας παροχέας ηλεκτρονικών υπηρεσιών, όπως είναι η υπηρεσία «The Microsoft Network (MSN)» ή η υπηρεσία «America Online (AOL)» εκτός από πρόσβαση στο Internet, προσφέρει και πρόσθετες δυνατότητες, περιεχόμενο και τεχνική υποστήριξη. Ένας παροχέας ηλεκτρονικών υπηρεσιών μπορεί επίσης να διαθέτει μια αρχική σελίδα χωρισμένη σε κατηγορίες ή μια αρχική σελίδα που μπορεί να προσαρμοστεί ανάλογα με τις απαιτήσεις σας, γεγονός που σας διευκολύνει να βρείτε μερικές από τις πιο δημοφιλείς και χρήσιμες τοποθεσίες στο Internet.

Για να βρείτε τον κατάλληλο παροχέα για εσάς:

- Κοιτάξτε στο Χρυσό Οδηγό
- Ζητήστε τη συμβουλή κάποιου φίλου ή συνάδελφου
- Eάν έχετε ήδη πρόσβαση στο Internet, μπορείτε να χρησιμοποιήσετε κάποια μηχανή αναζήτησης, όπως την Google, για να σας βοηθήσει να εντοπίσετε έναν παροχέα υπηρεσιών Internet (ISP) ή ηλεκτρονικών υπηρεσιών.
- $\Box$  Οι παροχείς υπηρεσιών Internet (ISP) συνήθως προσφέρουν μια ποικιλία προγραμμάτων για την εξυπηρέτηση των διαφορετικών αναγκών των πελατών. Εξετάστε και συγκρίνετε τα προγράμματα, τις παρεχόμενες υπηρεσίες και τις τιμές για να βρείτε τον παροχέα που ταιριάζει καλύτερα σε εσάς και τις ανάγκες σας.

# Σύμβουλος

Το Internet σάς δίνει δυνατότητα πρόσβασης σε μια μεγάλη ποικιλία πληροφοριών αλλά μερικές πληροφορίες δεν είναι κατάλληλες για όλους τους χρήστες.

Με τον Σύμβουλο, μπορείτε:

- $\blacksquare$  Να ελέγχετε την πρόσβαση στο Internet
- **■** Να ορίσετε έναν κωδικό πρόσβασης
- $\blacksquare$  Να ορίσετε μια λίστα με τοποθεσίες Web, τις οποίες δεν θα μπορούν να δουν τα άτομα που χρησιμοποιούν τον υπολογιστή σας
- $\blacksquare$  Να προσαρμόσετε τους τύπους περιεχομένου που μπορούν να δουν τα άτομα που χρησιμοποιούν τον υπολογιστή σας με ή χωρίς την άδειά σας

### Περιορισμός του περιεχομένου Internet

#### Windows XP

Εάν δεν έχετε ήδη ενεργοποιήσει το Σύμβουλο:

1. Ενεργοποιήστε τις επιλογές Start (Έναρξη) > Control Panel (Πίνακας Ελέγχου).

- 2. Κάντε διπλό κλικ στην επιλογή Internet Options (Επιλογές **Internet)**.
- 3. Κάντε κλικ στην καρτέλα Content (Περιεχόμενο).
- 4. Στην περιοχή του «Content Advisor» («Σύμβουλος»), κάντε κλικ στο κουμπί **Enable (Ενεργοποίηση)**. Εάν έχετε ήδη δημιουργήσει κωδικό πρόσβασης για τις ρυθμίσεις Internet, σε αυτό το σημείο θα σας ζητηθεί ο κωδικός.
- 5. Επιλέξτε μια κατηγορία από τη λίστα και κατόπιν σύρετε το ρυθμιστικό για να θέσετε τα όρια που θέλετε να γρησιμοποιείτε. Επαναλάβετε αυτή τη διαδικασία για κάθε κατηγορία για την οποία θέλετε να θέσετε όρια.
- 6. Επιλέξτε **ΟΚ** και στη συνέχεια πληκτρολογήστε τον κωδικό πρόσβασης στο πλαίσιο του κωδικού. Ένα πλαίσιο διαλόγου θα σας ενημερώσει ότι ο Σύμβουλος έχει ενεργοποιηθεί. Πατήστε **ΟΚ**.

Εάν έχετε ήδη ενεργοποιήσει το Σύμβουλο:

- 1. Ενεργοποιήστε τις επιλογές Start (Έναρξη) > Control Panel **(Πίνακας Ελέγχου).**
- 2. Κάντε διπλό κλικ στην επιλογή Internet Options (Επιλογές **Internet)**.
- 3. Κάντε κλικ στην καρτέλα Content (Περιεχόμενο).
- 4. Για να αλλάξετε τις ρυθμίσεις:
	- á. ÐáôÞóôå ôï êïõìðß **Settings (Ñõèìßóåéò)**. Πληκτρολογήστε τον κωδικό πρόσβασης και κάντε κλικ στην επιλογή **ΟΚ**.
	- β. Επιλέξτε μια κατηγορία από τη λίστα και κατόπιν σύρετε το ρυθμιστικό για να θέσετε τα όρια που θέλετε να χρησιμοποιείτε. Επαναλάβετε αυτή τη διαδικασία για κάθε κατηγορία για την οποία θέλετε να θέσετε όρια.
- 5. Για να απενεργοποιήσετε το Σύμβουλο:
	- á. ÐáôÞóôå ôï êïõìðß **Disable (Áðåíåñãïðïßçóç)**. Πληκτρολογήστε τον κωδικό πρόσβασης και κάντε κλικ στην επιλογή **ΟΚ**.
	- β. Ένα πλαίσιο διαλόγου θα σας ενημερώσει ότι ο Σύμβουλος έχει απενεργοποιηθεί. Πατήστε ΟΚ.

#### *Windows 2000*

Εάν δεν έγετε ήδη ενεργοποιήσει το Σύμβουλο:

- 1. Στην επιφάνεια εργασίας των Windows, ενεργοποιήστε τις επιλογές Start (Έναρξη) > Settings (Ρυθμίσεις) > Control Panel (Πίνακας Ελέγχου).
- 2. Κάντε διπλό κλικ στην επιλογή **Internet Options (Επιλογές Internet)**.
- 3. Κάντε κλικ στην καρτέλα Content (Περιεχόμενο).
- 4. Στην περιογή του Συμβούλου, κάντε κλικ στο κουμπί **(Enable)** Ενεργοποίηση.
- 5. Επιλέξτε μια κατηγορία από τη λίστα και κατόπιν σύρετε το ρυθμιστικό για να θέσετε τα όρια που θέλετε να γρησιμοποιείτε. Επαναλάβετε αυτή τη διαδικασία για κάθε κατηγορία για την οποία θέλετε να θέσετε όρια.
- 6. Επιλέξτε **ΟΚ** και στη συνέχεια πληκτρολογήστε τον κωδικό πρόσβασης στο πλαίσιο του κωδικού. Ένα πλαίσιο διαλόγου θα σας ενημερώσει ότι ο Σύμβουλος έγει ενεργοποιηθεί. Πατήστε **ΟΚ**.

Εάν έχετε ήδη ενεργοποιήσει το Σύμβουλο:

- 1. Ενεργοποιήστε τις επιλογές Start (Έναρξη) > Settings **(Ρυθμίσεις) > Control Panel (Πίνακας Ελέγγου).**
- 2. Κάντε διπλό κλικ στην επιλογή **Internet Options (Επιλογές Internet)**.
- 3. Κάντε κλικ στην καρτέλα Content (Περιεγόμενο).

α.Για να αλλάξετε τις ρυθμίσεις:

- á. ÐáôÞóôå ôï êïõìðß **Settings (Ñõèìßóåéò)**. Πληκτρολογήστε τον κωδικό πρόσβασης και κάντε κλικ στην επιλογή **ΟΚ**.
- β. Επιλέξτε μια κατηγορία από τη λίστα και κατόπιν σύρετε το ρυθμιστικό για να θέσετε τα όρια που θέλετε να γρησιμοποιείτε. Επαναλάβετε αυτή τη διαδικασία για κάθε κατηγορία για την οποία θέλετε να θέσετε όρια.
- 4. Για να απενεργοποιήσετε το Σύμβουλο:
	- α. Πατήστε το κουμπί Disable (Απενεργοποίηση). Πληκτρολογήστε τον κωδικό πρόσβασης και κάντε κλικ στην επιλογή ΟΚ.
	- β. Ένα πλαίσιο διαλόγου θα σας ενημερώσει ότι ο Σύμβουλος έχει απενεργοποιηθεί. Πατήστε ΟΚ.

# Eniλυση προβλημάτων πρόσβασης στο Internet

Εάν αντιμετωπίζετε προβλήματα πρόσβασης στο Internet, συμβουλευθείτε τον ISP ή ανατρέξτε στις συνήθεις αιτίες και λύσεις που αναφέρονται στον παρακάτω πίνακα.

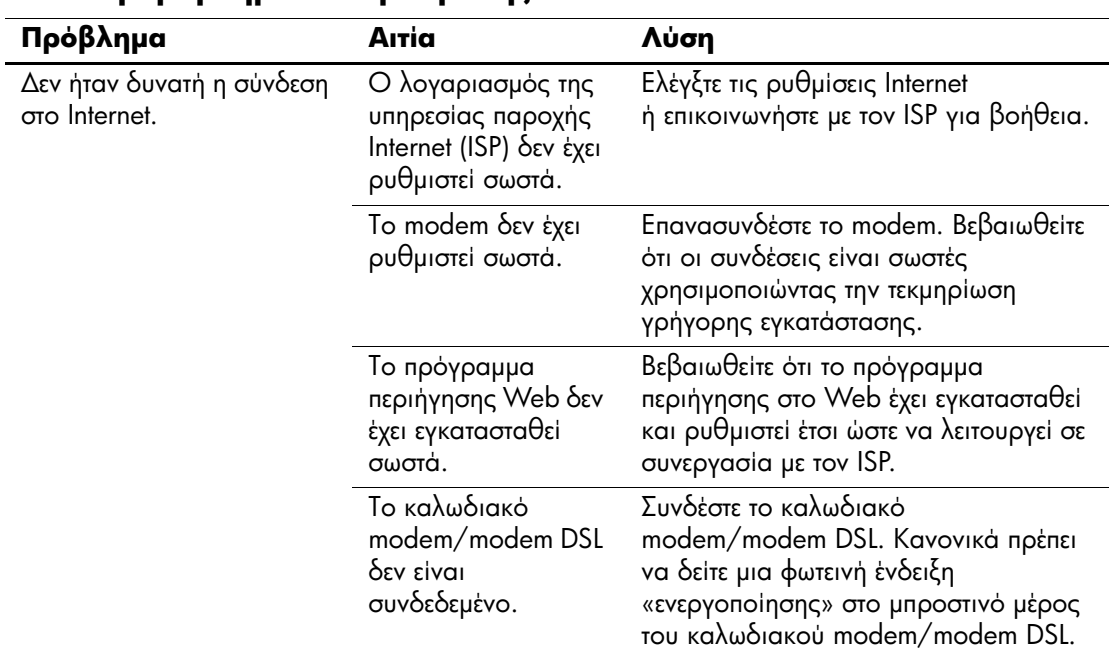

#### Επίλυση προβλημάτων πρόσβασης στο Internet

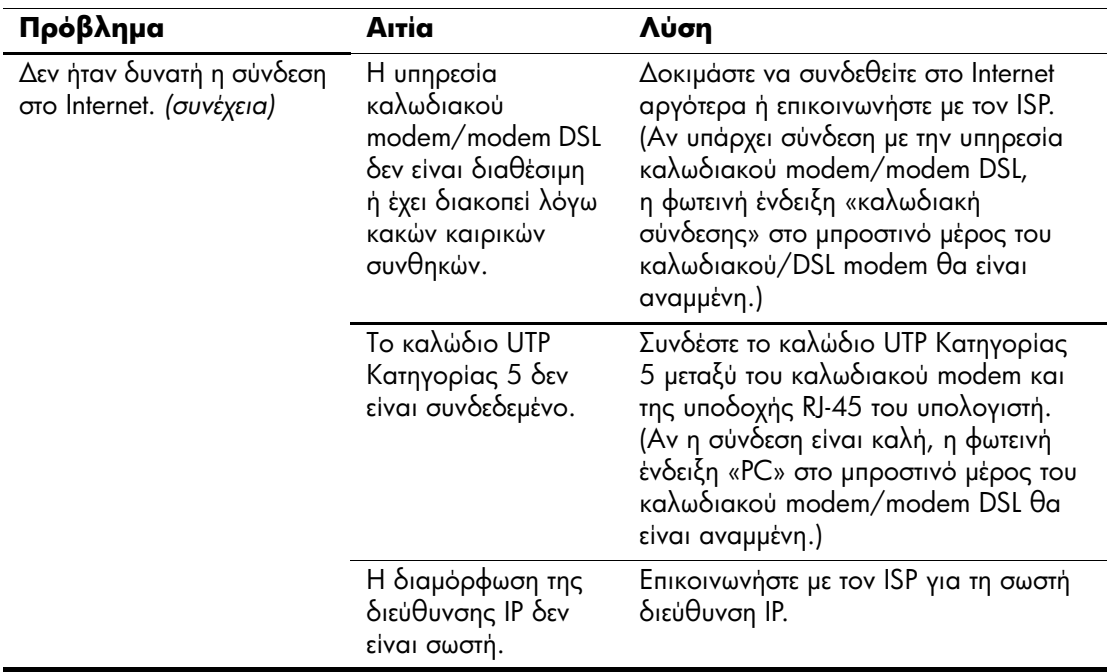

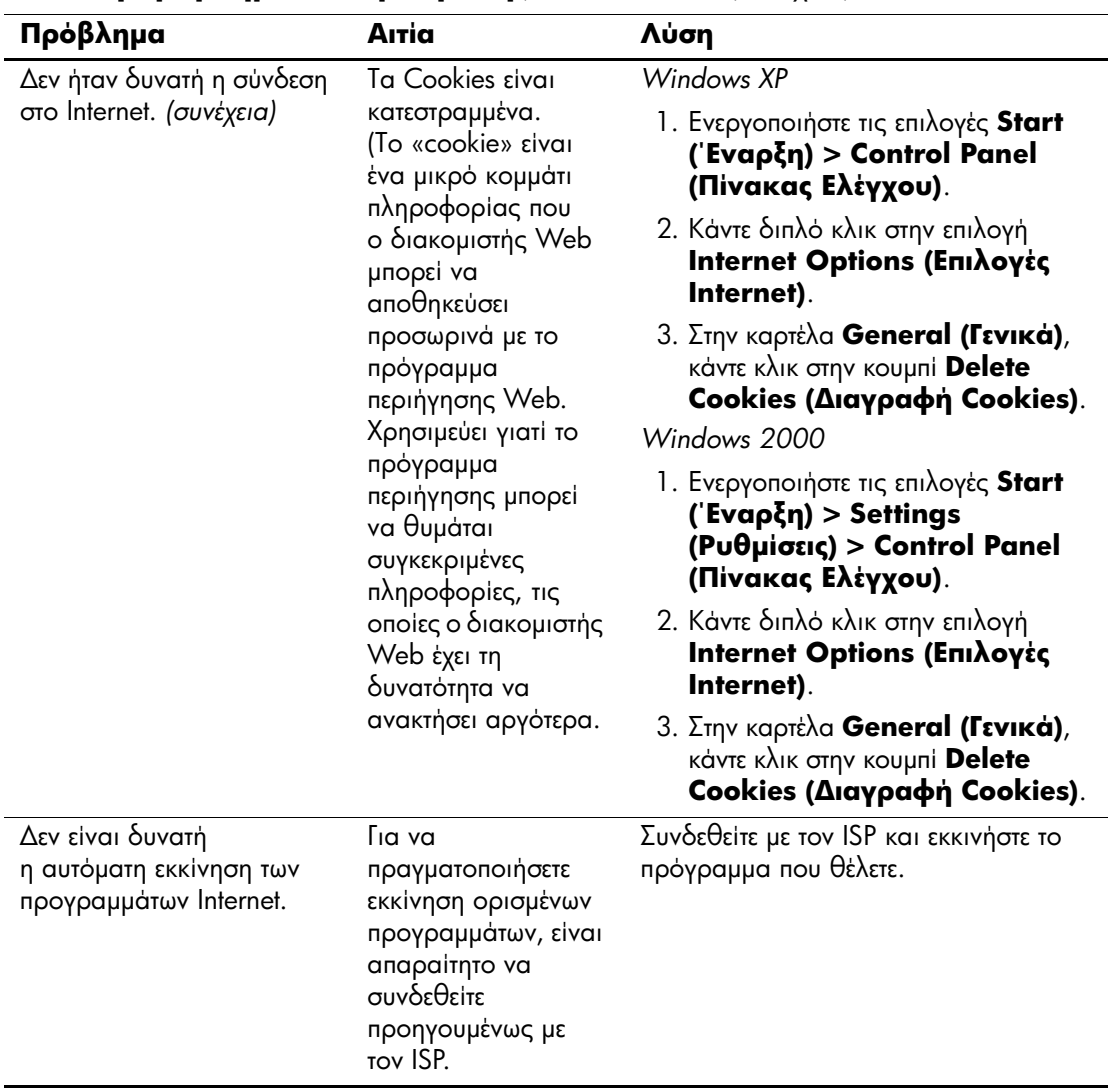

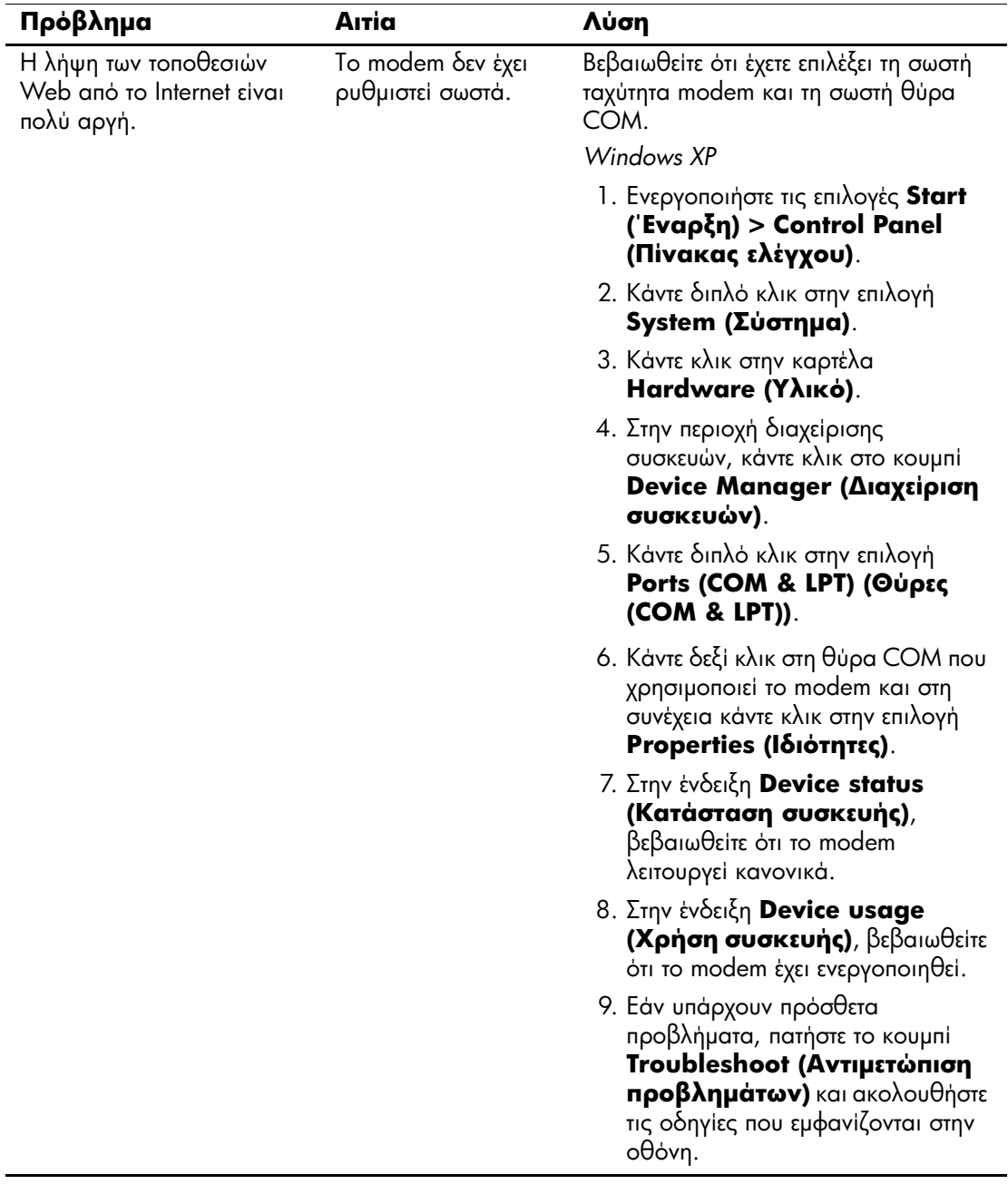

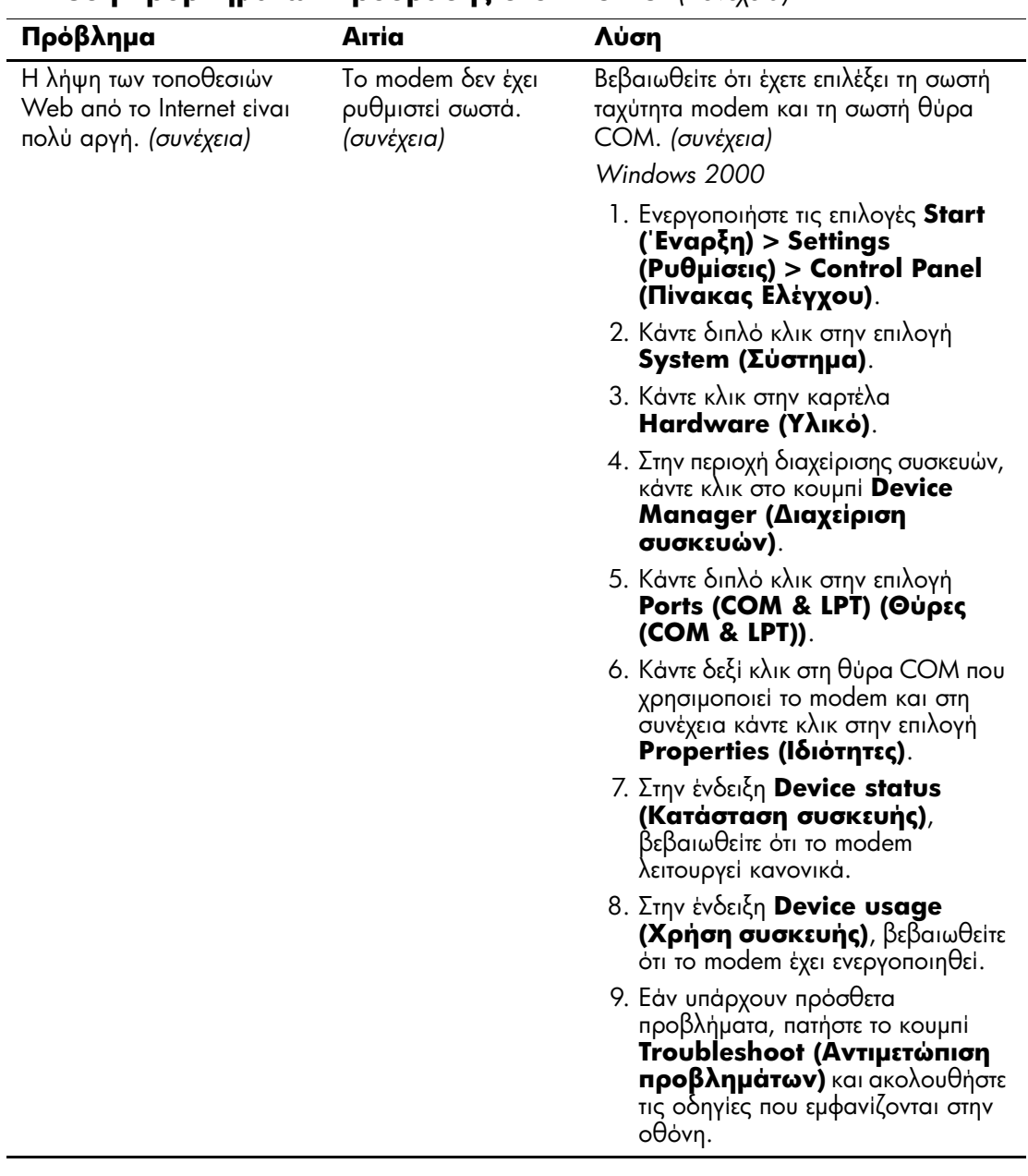